## **OverDrive eBooks & audiobooks for Kindle Fire**

## **Step 1: Install OverDrive**

Download the free OverDrive app from one of the following:

- Amazon Appstore *(Requires enabling 1-click purchasing and an active credit card on Amazon account)*
- [app.overdrive.com](http://app.overdrive.com/) (*Requires allowing the installation of applications on your Kindle Fire. Open settings, tap More,*
- *and then Device. Move the switch to Allow Installation of Applications to the On position.)*

Unable to download from the Google Play Store? Download for Android OS 4.0 (or newer) or Android OS v2.2-3.2

Open the OverDrive app and follow the prompt to create a free OverDrive account.

## **Step 2: Search & Download**

From the OverDrive menu in the upper left corner, tap **Add a Library**. Enter your zip code and tap **Search**. Select any Black Gold library and then choose **Black Gold Cooperative Library system**. Tap the star to remember the library system on your device. Tapping Black Gold Cooperative Library system will open the library's OverDrive catalog. Tap the **Sign In** link in the upper right corner and enter your library card number.

Browse eBooks by category or enter titles or authors in the search box. If a title is already checked out, the book icon in the upper right corner of the cover image will

be in gray. Tap on the cover image, select **Place a Hold**, and enter your email address to be notified when the title is available.

To narrow search results to include only titles that are currently available, tap **Filter search by** and select **Available Now**. When you've chosen a title, tap the cover and then **Borrow**. Choose **Download**, select a format (*Adobe EPUB for books/MP3 for audiobooks*), and then **Confirm & Download**. Tap the menu button in the upper left corner and then choose **Bookshelf** to view your title once the download is complete. Tap the cover to start reading or listening.

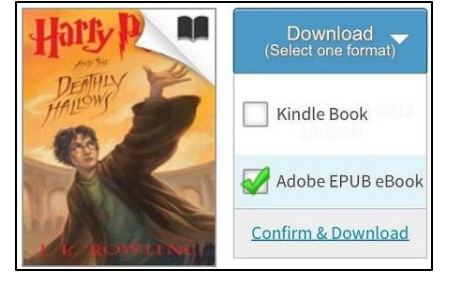

## **Step 3: Return & Delete**

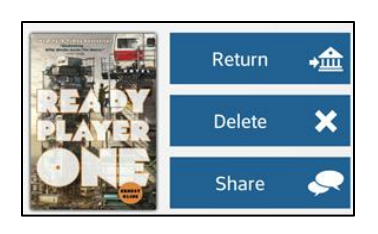

To return an item early, open your Bookshelf, hold down on the cover image, and select Return. To renew a title, go to your Account and tap Bookshelf. The Renew icon will appear three days before the due date. If there are no holds on a title, the icon will be green. Tap the icon and enter your email address. You will need to borrow the title again (see Step 2). If there are holds, use the renew icon to rejoin the waiting list.

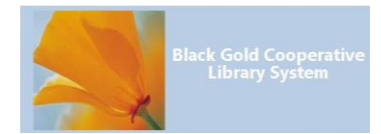

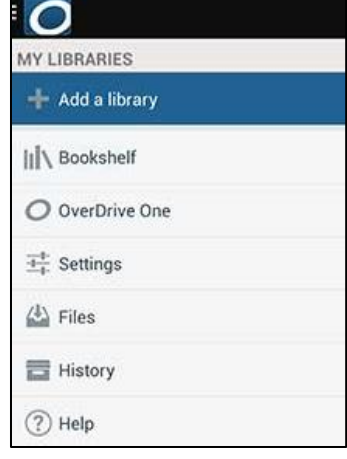